**-----------------o0o----------------- -----------------o0o-----------------**

*Tp.HCM, ngày 21 tháng 08 năm 2024*

## **HƯỚNG DẪN ĐĂNG NHẬP HỘP THƯ ĐIỆN TỬ SINH VIÊN**

(Dành cho tân sinh viên năm 2024)

#### **I. Thông tin Sinh viên**

- Tài khoản email sinh viên có định dạng như sau:

Mã\_số\_Sinh\_viên@st.buh.edu.vn

- Mật khẩu đăng nhập lần đầu: Số căn cước công dân của sinh viên

#### **II.Hướng dẫn sử dụng hệ thống email trường**

#### **Bước 1: Đăng nhập địa chỉ: [https://www.gmail.com](https://www.gmail.com/)**

User: [Mã\\_số\\_Sinh\\_viên](mailto:masosinhvien@st.buh.edu.vn) @st.buh.edu.vn

Password: Số căn cước công dân của sinh viên

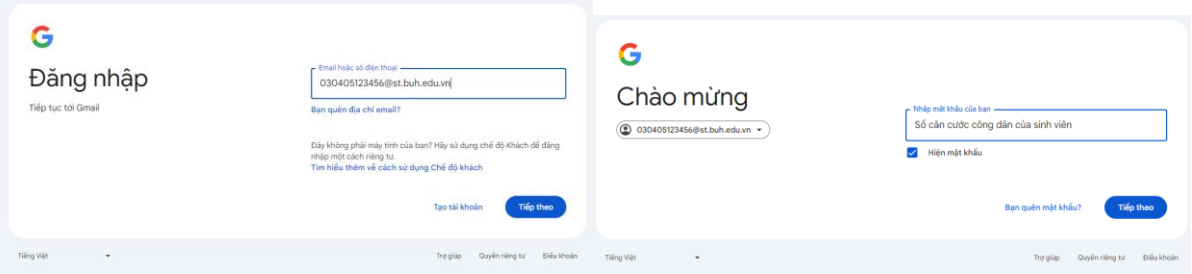

**Bước 2: Nhấn chọn "Tôi hiểu"**

# Google Chào mừng bạn đến với tài khoản mới Chào mừng bạn đến với tài khoản Google Workspace for Education mới:<br>050312240001@st.buh.edu.vn. Trường của bạn quản lý tài khoản này, nghĩa là: - Trường của bạn chọn những địch vụ bạn có thể truy cập khi sử dụng tài khoản này, chẳng hạn<br>- hương của bạn quân lý dữ liệu được lưu vào tài khoản và có thể chọn xem bạn có thể truy cập<br>- vào dữ liệu đó hay không<br>- vào dữ liệu ban tạo<br>Trường của bạn cũng có thể xem và thay đổi các chế độ cài đặt quyền riêng tư cũng như xoá tài<br>Khoản của bạn Một số dịch vụ bổ sung có hiển thị quảng cáo. Tuy nhiên, nếu bạn đang sử dụng tài khoản mới này (050312240001@st.buh.edu.vn) cho trường tiêu học và trung học (K-12), thì chúng tôi sẽ không hiển thị các quảng cáo được cá nh Việc bạn sử dụng các dịch vụ của Google thông qua tài khoản 050312240001@st.buh.edu.vn này cũng<br>phải tuân theo các quy định hạn chế trong chính sách nội bộ của trường bạn. Bạn có thể xem lại và thay đổi các chế độ cài đặt về quyền riêng tư của mình trên trang<br>myaccount.google.com. Bạn nên nhờ trường học, cha mẹ hoặc người giám hộ giải thích rõ thông báo này hoặc bất kỳ thông tin<br>nào trong các đường liên kết được chia sẻ ở trên. Tôi hiểu

**M** Hộp thư đến (2) - 030405123456  $\times$  **+**  $\leftarrow$   $\rightarrow$  C a mail.google.com/r ● ☆ ●  $\equiv \blacktriangleright$  Gmail Q Tim kiếm tất cả các cuộc trò chuyện  $\Xi^\pm_\leftarrow$ Dang hoat dộng v ② ③ III Google  $\begin{array}{ccccccccc}\n\mathbf{O} & \mathbf{O} & \mathbf{O} & \mathbf{O} & \mathbf{H}^T\end{array}$  $\sim$  Thư  $1-2$  trong số  $2 \leq$ 31  $\Box$  Hộp thư đến  $\Box$  2  $\overline{\textbf{G}}$ ☆ Có gân dấu sao Bắt đầu sử dụng Gmail **C** Đã tạm ấn Bật thông báo trên<br>màn hình  $\frac{1}{2}$  Tùy chỉnh hộp thư<br>đến  $\bullet$  Dặt chữ ký  $\bullet$  $\triangleright$  Đã gửi \* Trò chuyện  $\bullet$  $\Box \quad \mathop{\rm Tr}\nolimits$  Nhóm Gmail Mẹo sử dụng hộp thư đến mới - Chào mừng bạn với đến hộp thư đến! Tìm nhanh email. 12:07  $\Box$  $\Box$   $\Rightarrow$  Nhóm Gmail Tải ứng dung Gmail chính thức - Tải ứng dụng Gmail chính thức Các tính năng tuyết vời... 12:07 Không có cuộc trò chuyện nào<br>Bắt đầu trò chuyện - Phòng + Dang sử dụng 0 GB Chính sách chương trình<br>Được hỗ trợ bởi Google Hoạt động tài khoản gần đây nhất: 0 phút trước<br>**Hiện đang được sử dụng tại 1 vị trí khác** - Chi tiếi 兽 Không có phòng nào<br>Tạo hoặc tìm phòng

**Bước 3: Màn hình giao dịch khi đăng nhập thành công**

Lưu ý: Để đảm bảo bảo mật thông tin tài khoản email, Tân sinh viên vui lòng thay đổi mật khẩu sau lần đăng nhập đầu tiên.

*Khi nhập password, xin vui lòng lưu ý tắt chức năng gõ dấu Tiếng Việt để tránh các lỗi về bỏ dấu.*

#### **III. Liên hệ:**

Mọi thắc mắc phát sinh trong quá trình sử dụng xin vui lòng gửi yêu cầu về địa chỉ [phongqlcntt@hub.edu.vn,](mailto:phongqlcntt@hub.edu.vn) hoặc gọi điện thoại về Phòng Quản lý công nghệ thông tin - ĐT: (08) 37 .201.034, gặp Bộ phận quản lý Email (Cô Hà) để được phục vụ tốt hơn.

Xin cảm ơn!

### **PHÒNG QUẢN LÝ CÔNG NGHỆ THÔNG TIN**